# INDICAZIONI OPERATIVE PER L'ACCESSO ALLA PIATTAFORMA G-SUITE

# **IDENTIFICATIVI**

1) E' stato creato per ogni utente (alunni e docenti) un IDENTIFICATIVO **(ID)** rappresentato dal [cognomenome@secondosiani.edu.it](mailto:cognomenome@secondosiani.edu.it) (non vanno inseriti spazi o caratteri speciali né lettere maiuscole);

2) E' stata attribuita un'unica PASSWORD **(pw)** di accesso- **cambiami -**da cambiare dopo il primo accesso, garantito e protetto ai sensi del GDPR Privacy (Regolamento disponibile nella sezione Regolamenti del sito di istituto), da custodire e non comunicare ad altri utenti.

## **COME EFFETTUARE L'ACCESSO**

Tale primo accesso dovrà essere effettuato seguendo questi passaggi:

1) all'indirizzo [www.gmail.com](http://www.gmail.com/) cliccare a destra su accedi in altro a destra

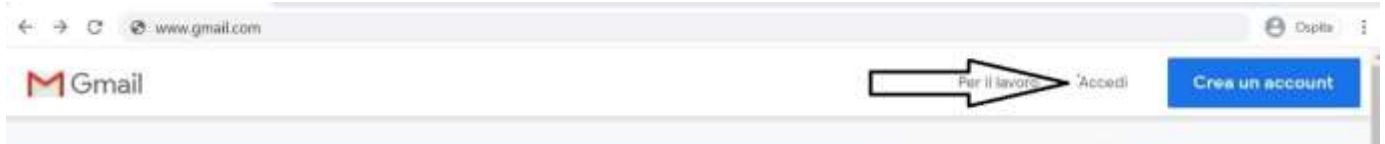

2) inserire l'ID es. Rossi Mario = rossimario@secondosiani.edu.it e cliccare su avanti

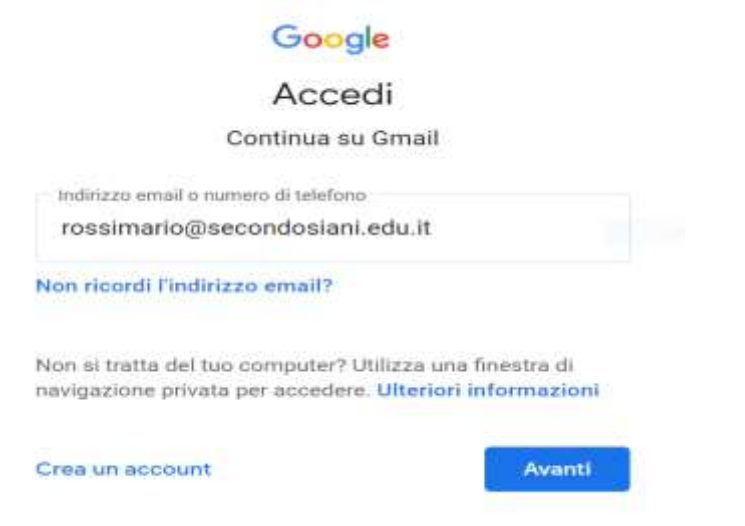

#### 3)inserire la password cambiami e cliccare su avanti

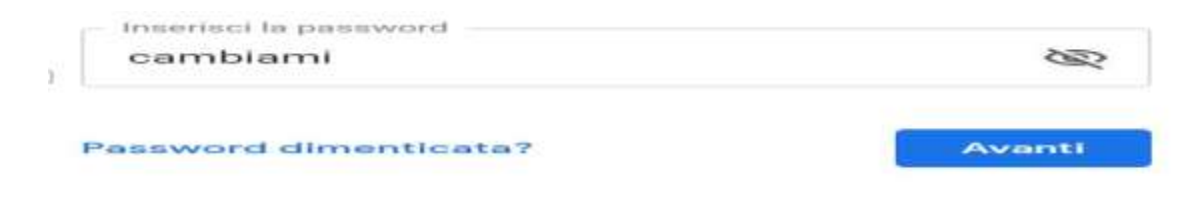

4) alla finestra sulle condizioni Google, policy e privacy cliccare su accetta

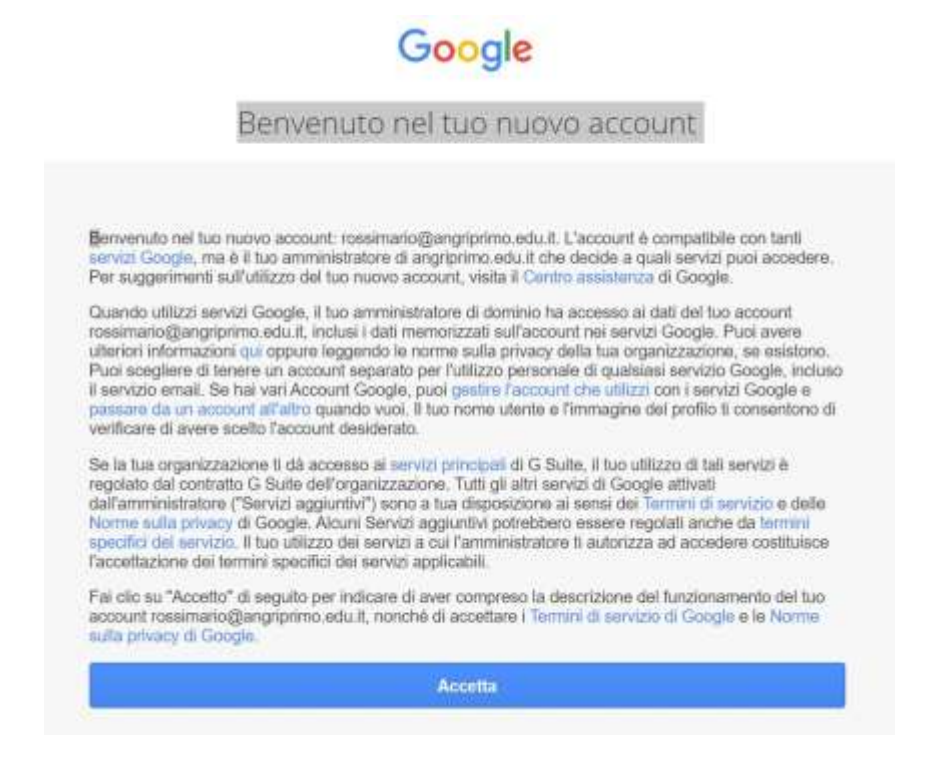

5) apparirà la schermata per il cambio password, inserire e confermare una password propria da custodire ed annotare. La password è strettamente personale.

6) apparirà quindi una schermata di benvenuto e l'accesso alla nuova casella di posta dove riceverete le comunicazioni della scuola all'interno della piattaforma [\(dominio@secondosiani.edu.it\)](mailto:dominio@secondosiani.edu.it)

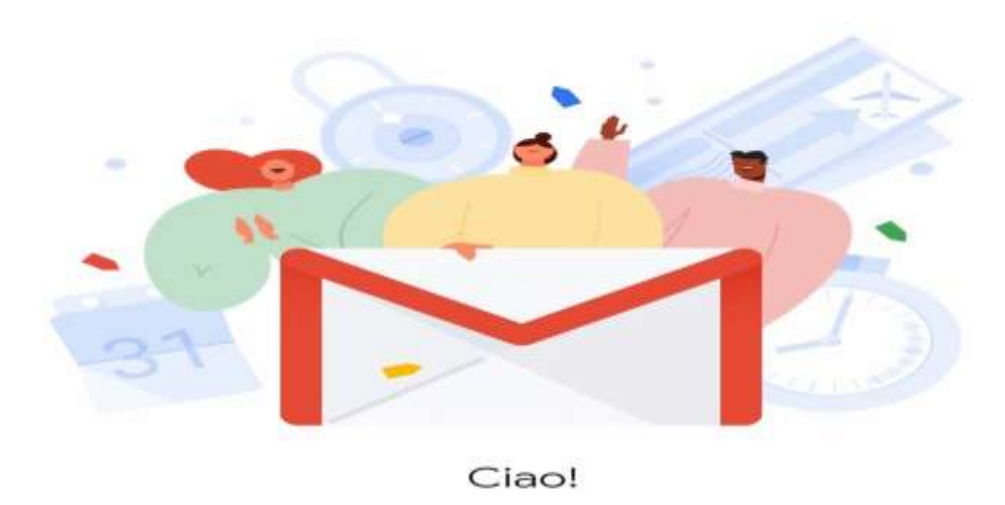

Il tuo servizio email preferito ha un nuovo look.

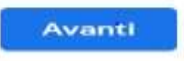

7) accedendo all'indirizzo email troverete una mail con oggetto: INVITO AL CORSO

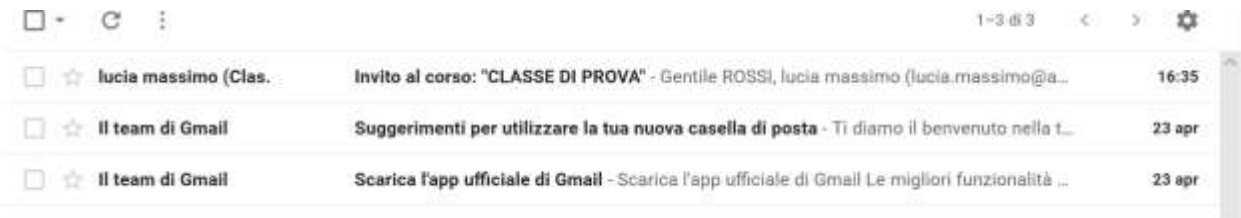

8) Cliccare sull'email per aprirla e leggere l'invito

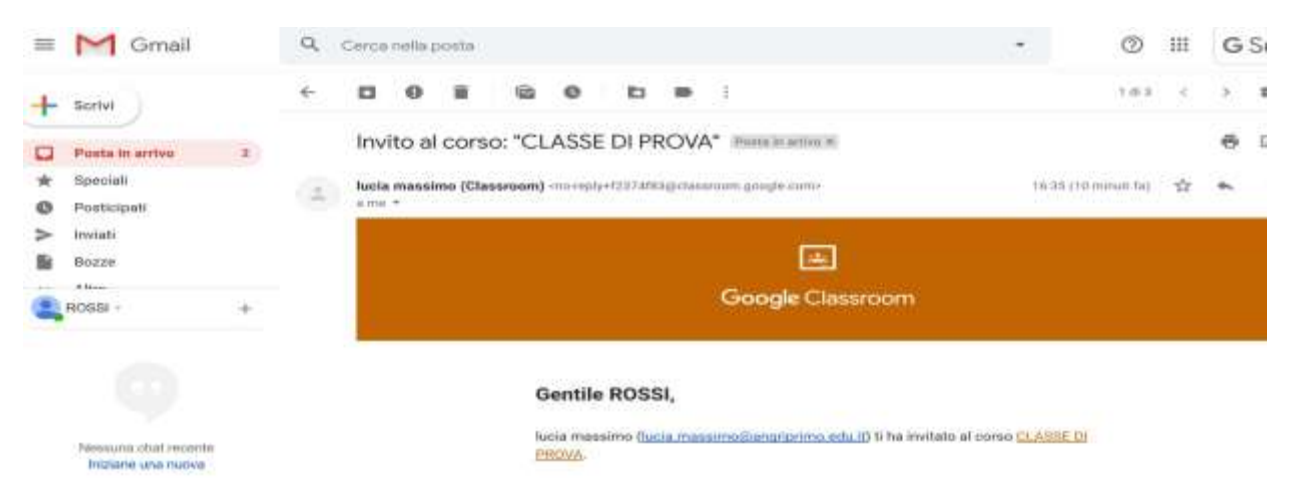

#### 9) Cliccare su iscriviti

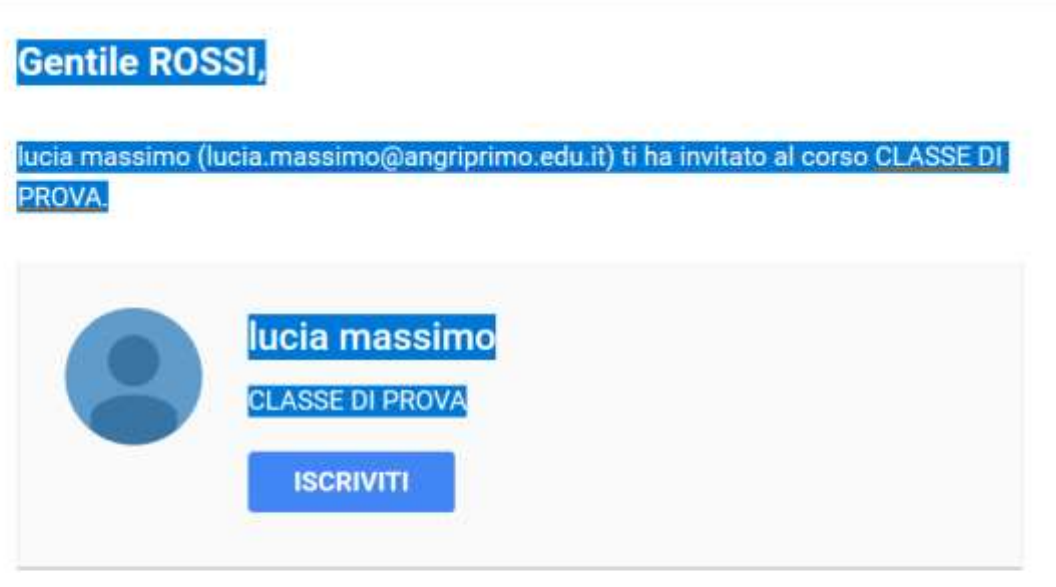

Se accetti, le tue informazioni di contatto verranno condivise con i membri della classe e le applicazioni autorizzate per essere utilizzate con Classroom. Ulteriori informazioni

#### **IN ALTERNATIVA…**

#### **Si può accedere…utilizzando il codice –classe (che sarà comunicato separatamente).**

Per utilizzare il codice classe il modo più semplice è collegarsi al link

## **[https://classroom.google.com](https://classroom.google.com/) e cliccare sul segno + in alto a destra**

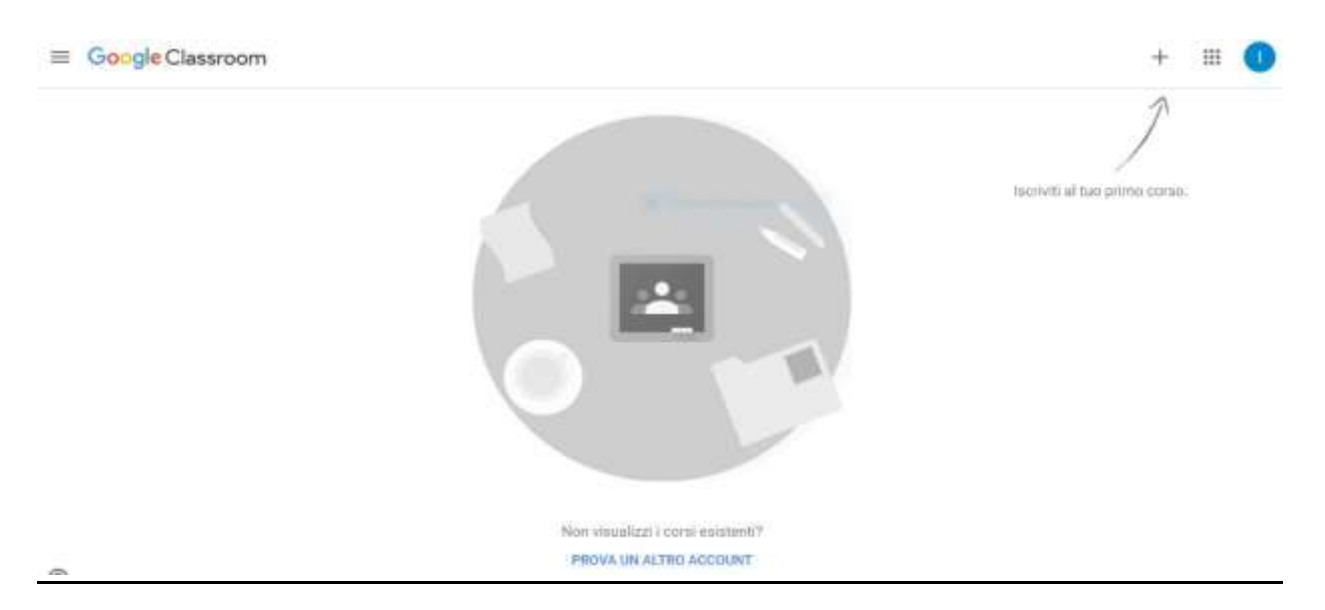

# **Inserire il codice classe e cliccare su iscriviti.**

# **VIDEO-CONFERENZE**

La nuova piattaforma consente l'attivazione di videoconferenze attraverso l'applicazione MEET. Anche in questo caso si riceverà un invito nella posta elettronica con estensione **cognomenome**[@secondosiani.edu.it](mailto:cognomenome@secondosiani.edu.it)**.**

**Tale funzionalità richiede però l'utilizzo del browser** GOOGLE CHROME (o Firefox, Safari, etc.) **se si usa un personal computer non è necessario scaricare nessuna applicazione.**

**Se si intende usare il cellulare o tablet** è necessario invece installare **Meet da google play.**